# NHDWebCentral

#### **How to Register as a Group**

Welcome to NHDWebCentral! We are excited that you will be building a group website for the NHD Contest. Here is a guide to get you started. Please note that these instructions are for students working in groups. If you are working individually, please use the instructions for individuals.

#### **Getting Started - Choose Student One**

- 1. Choose one student to begin this process (we will call this person "Student One").
- 2. Student One needs to go to [www.NHDWebCentral.org.](http://www.nhdwebcentral.org/) You will come to a screen that looks like this:

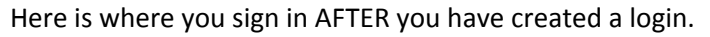

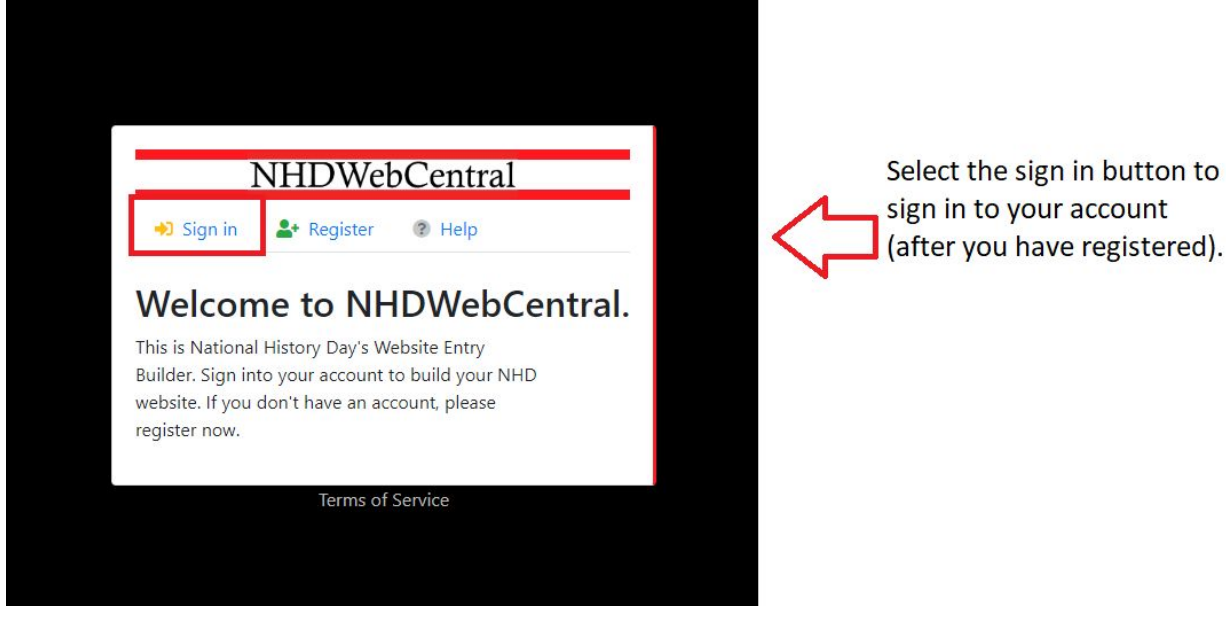

Here is where you find the Terms of Service.

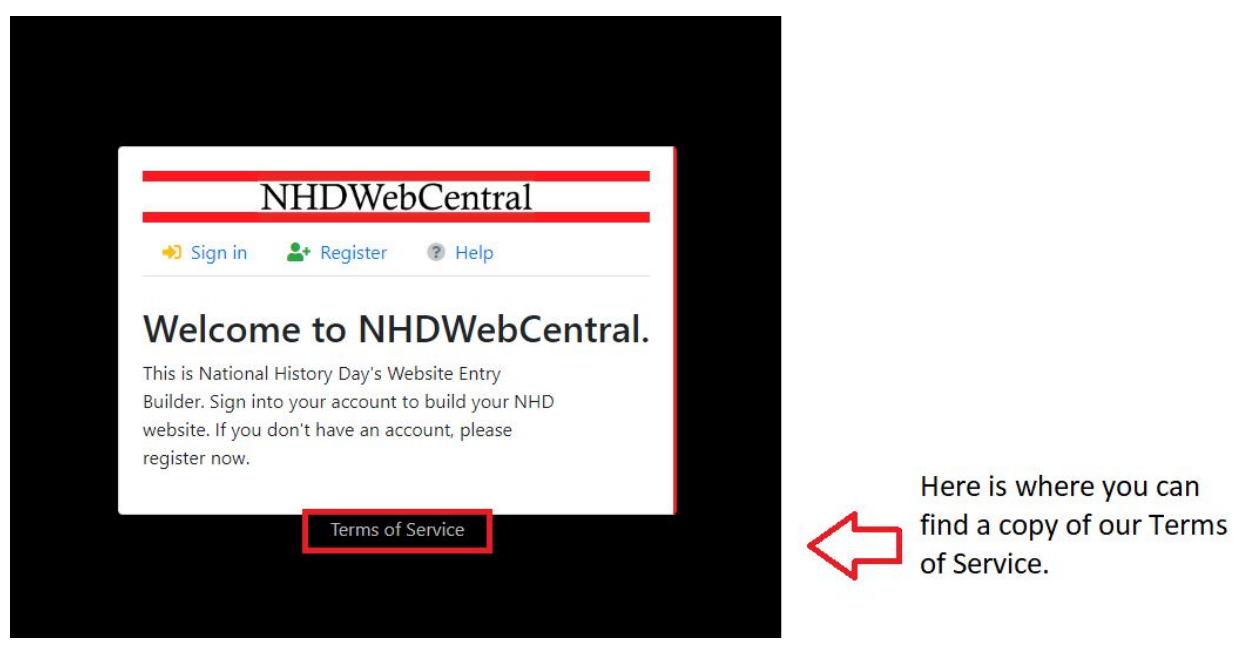

Here is where we want to begin.

3. Click "Register."

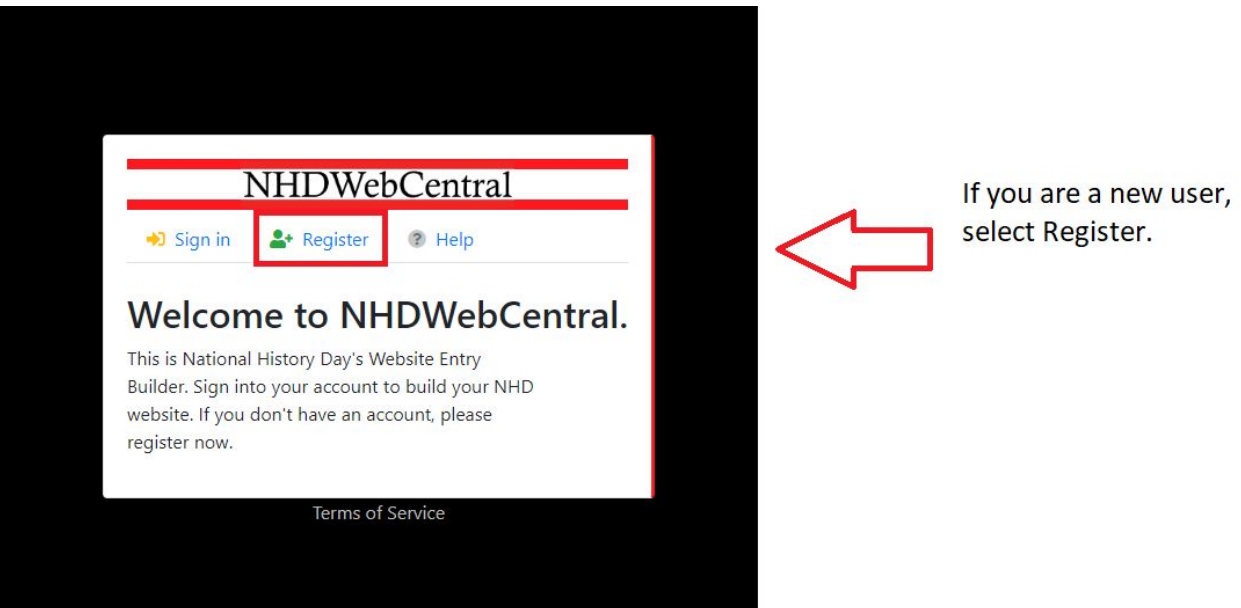

4. First you will be asked to enter your date of birth (mm,/dd/yyyy).

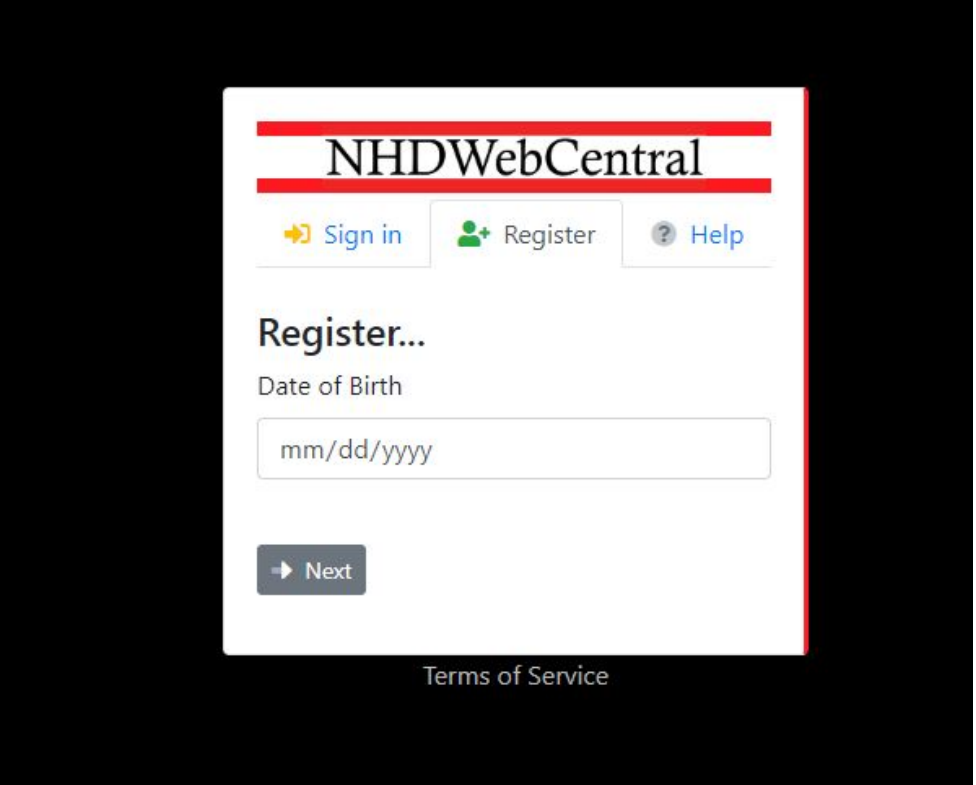

5. **PLEASE NOTE:** If you are under the age of 13, you need parental consent to use NHDWebCentral. Please fill out your parent or guardian's information. He or she will receive an email notifying them that you have signed up to create an account. *Note*: If your parent or guardian does not have access to an email address, please speak with your teacher. He or she can receive the email and print a copy for your parent or guardian to read.

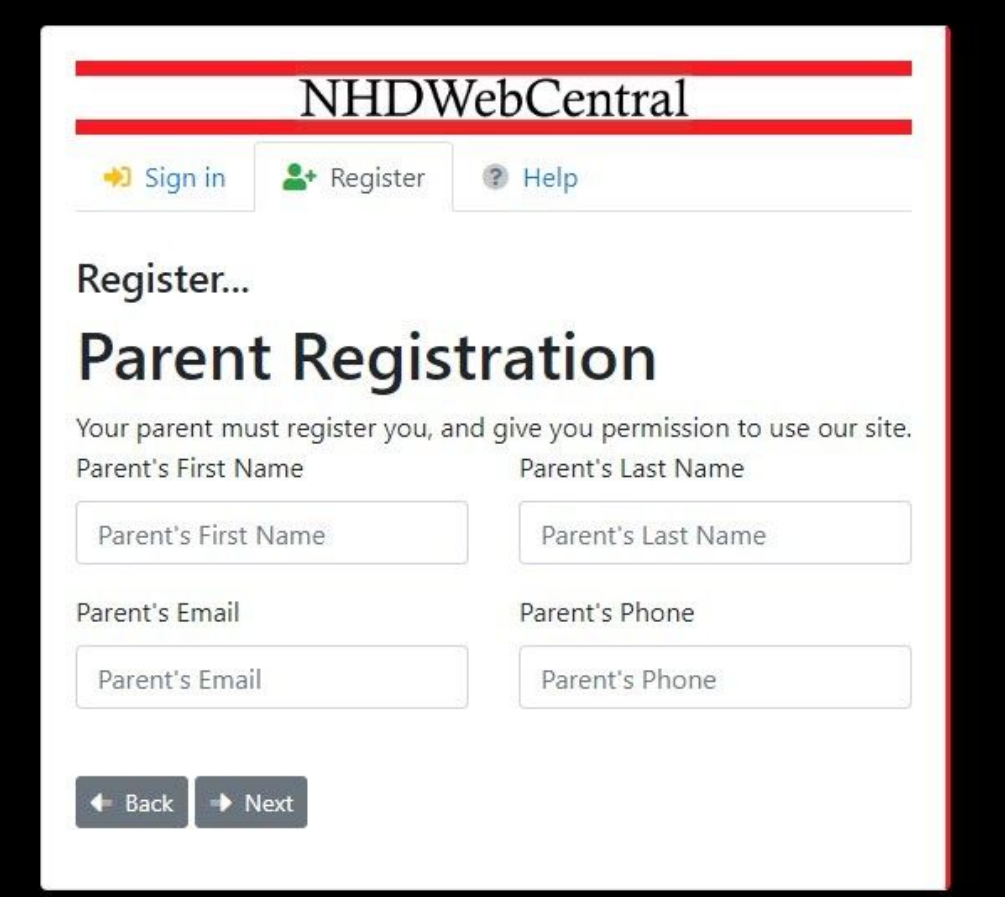

- 6. After you enter your parents permission (only for those under 13), you will be asked to complete a basic webform. This form will ask for the following information:
	- a. First Name
	- b. Last Name
	- c. Email address
	- d. Username
	- e. Password
	- f. Confirm Password

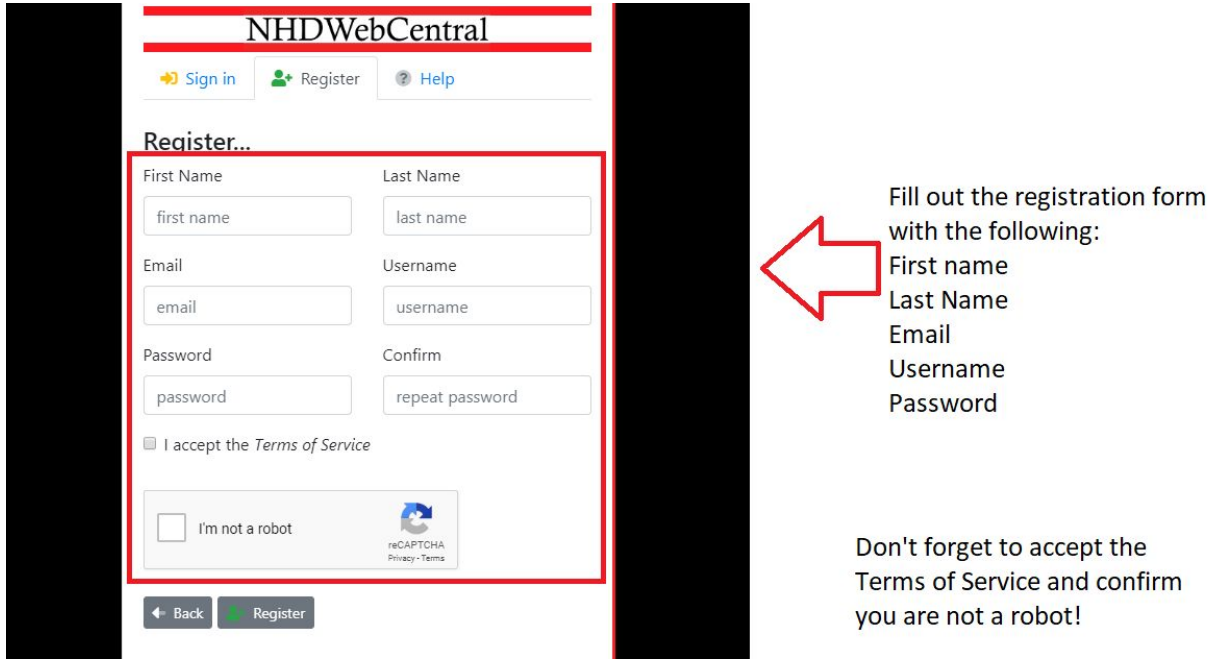

*Note about usernames:* Every student needs to have a unique username. When you enter your username and click on the next box, one of two options will appear in the upper right hand corner:

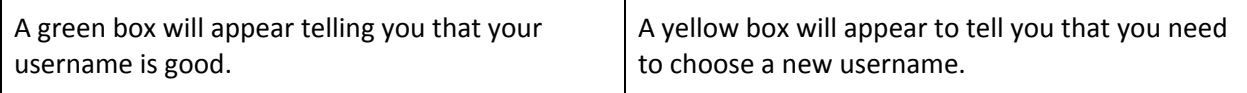

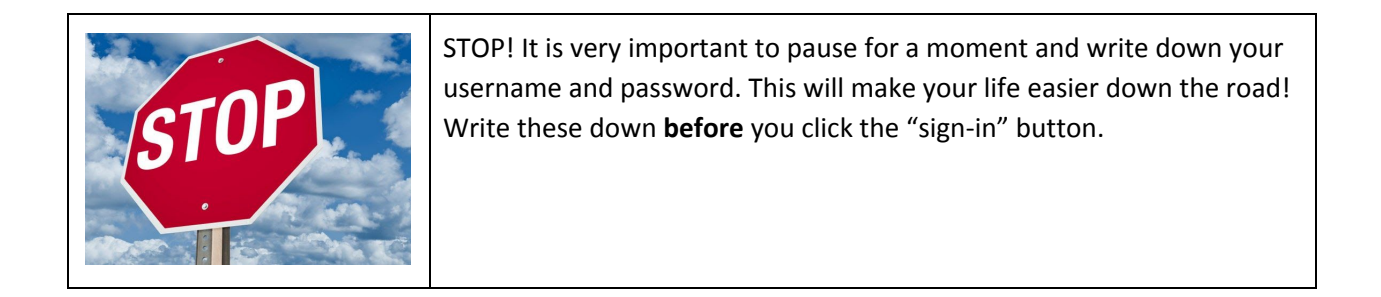

You will need to click the checkboxes to accept the Terms of Service and to ensure you are not a robot. In order to confirm you are not a robot. (Sometimes you will be asked to review pictures and verify what you see.)

### I accept the Terms of Service

 $\blacksquare$ 

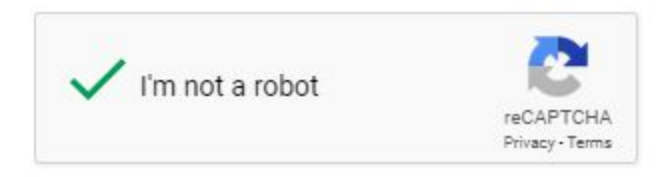

Once everything is complete, you must sign into your account. Enter your username and password, then click the grey "sign-in" button.

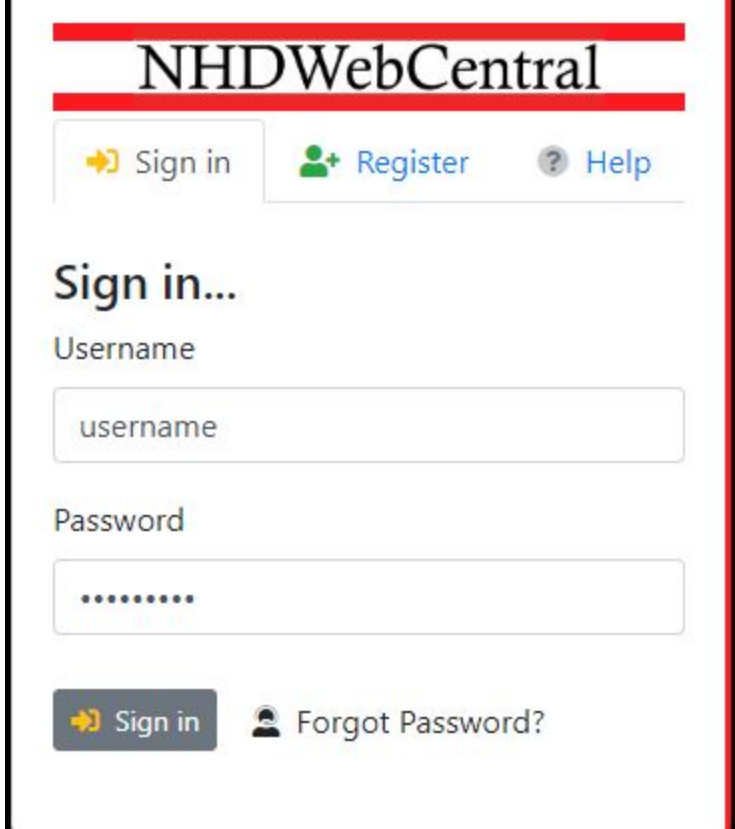

You will be asked to sign in to the website. Enter the username and password that you just created to gain access to NHDWebCentral and begin building your website.

Student One should now click the grey and yellow "Start Now" button to reach your site's landing page. The landing page will allow you several options:

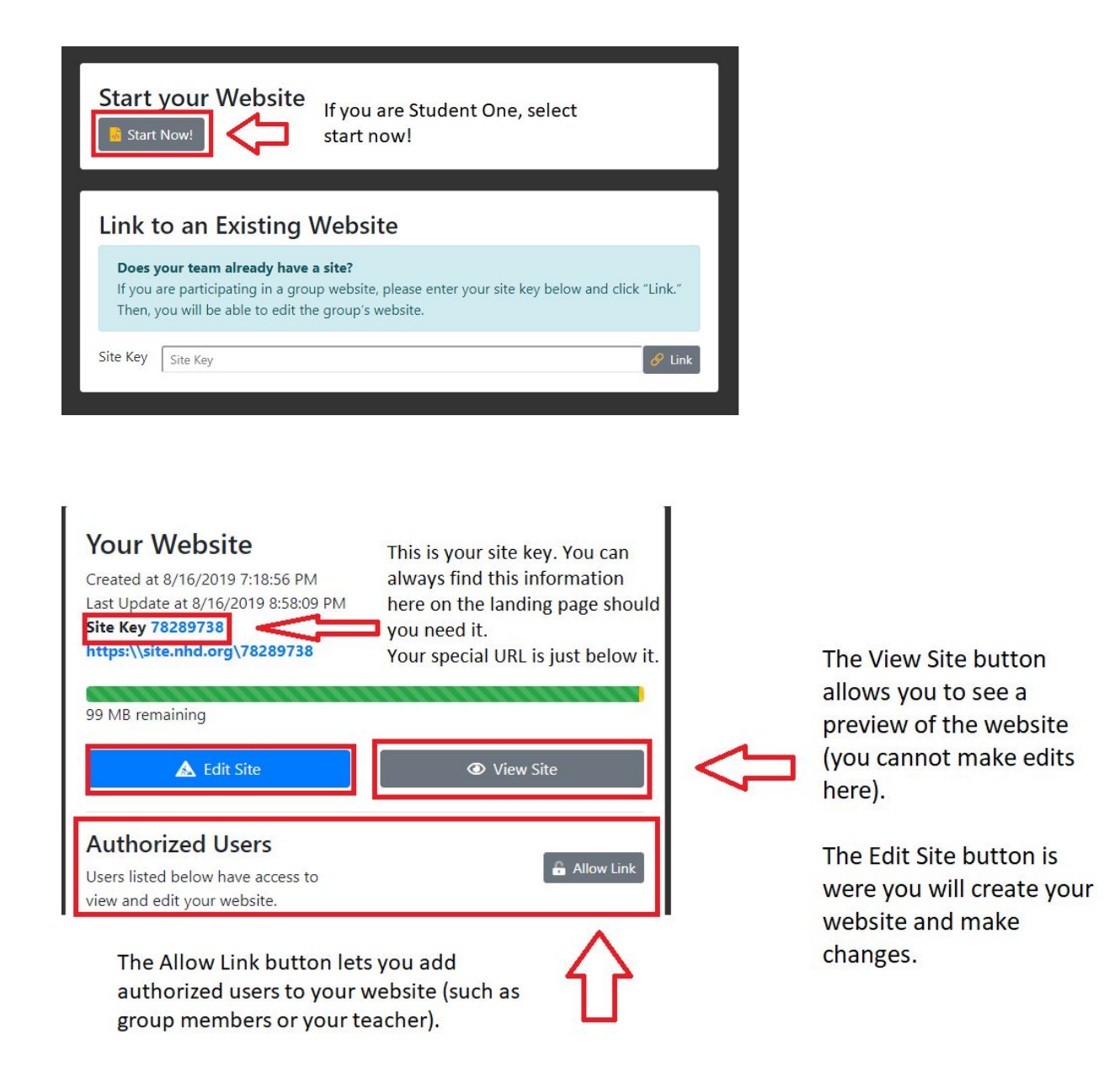

#### **Student One need to do two key tasks:**

- 1. Write down the site key to share with your group members.
- 2. Click the grey "Allow Link" button to allow other students to join your group. Once you do this, your group member(s) will have 24 hours to complete their registration and link to the site. If someone doesn't get it done in that time period, Student One can click the "Allow Link" button again to re-open it for another 24 hours.

# **Authorized Users**

Users listed below have access to view and edit your website.

> The Allow Link button lets you add authorized users to your website (such as group members or your teacher).

#### **Getting Started - Students Two Through Five**

NOW, other students in the group can complete the registration process.

Here is where you sign in AFTER you have created a login.

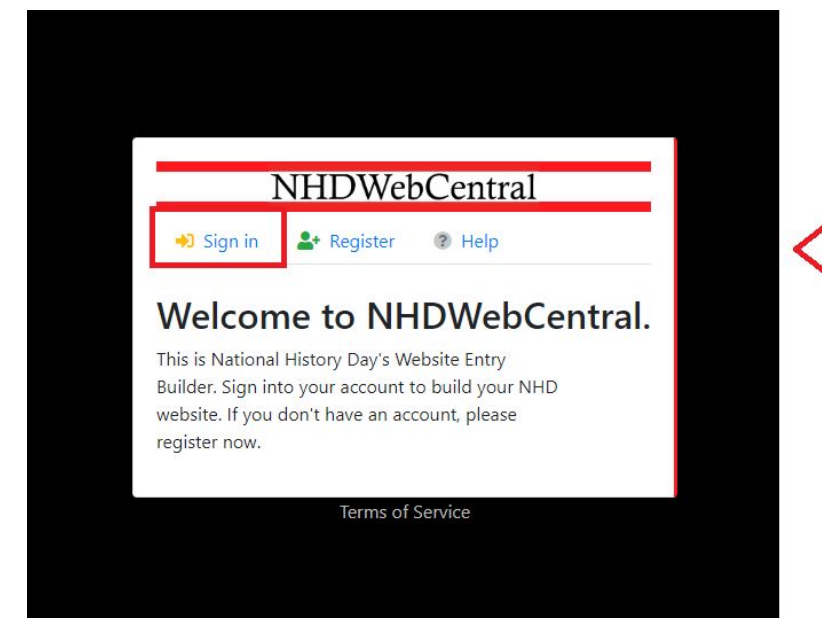

Select the sign in button to sign in to your account (after you have registered).

Here is where you find the Terms of Service.

**Allow Link** 

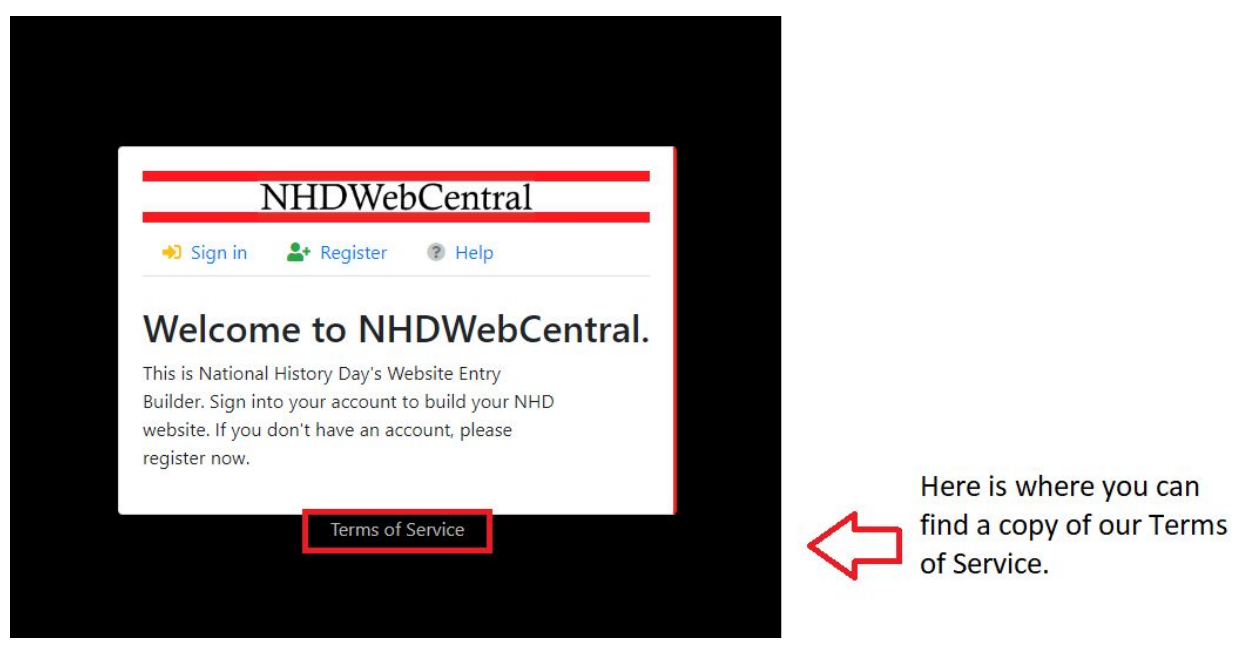

Here is where we want to begin.

7. Click "Register."

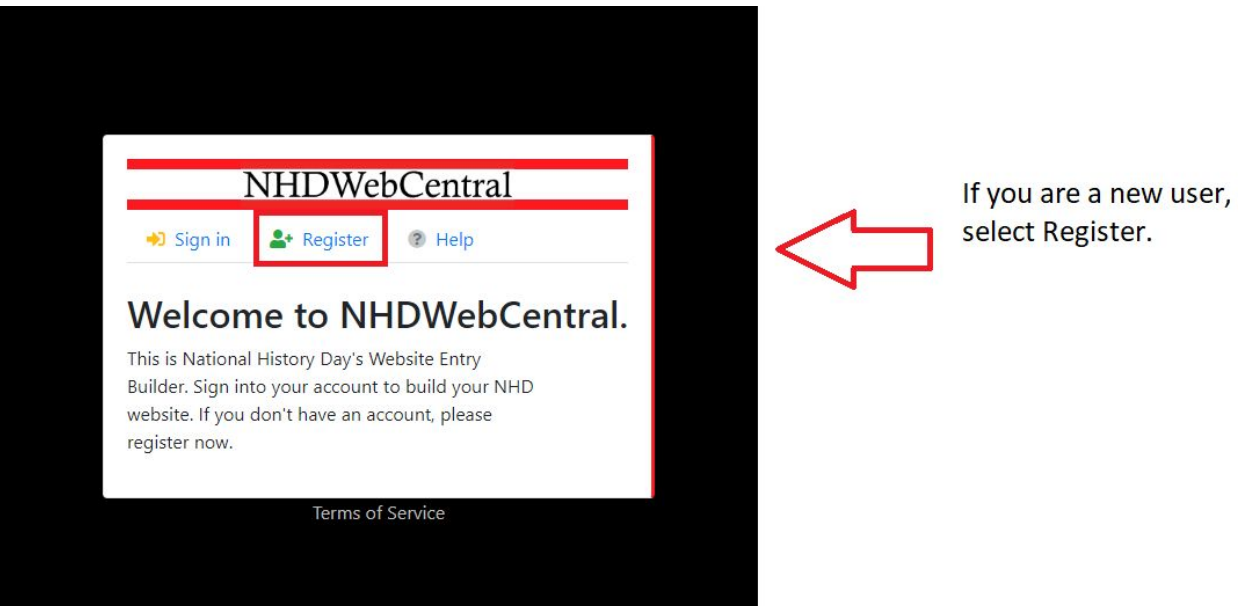

8. First you will be asked to enter your date of birth (mm/dd/yyyy).

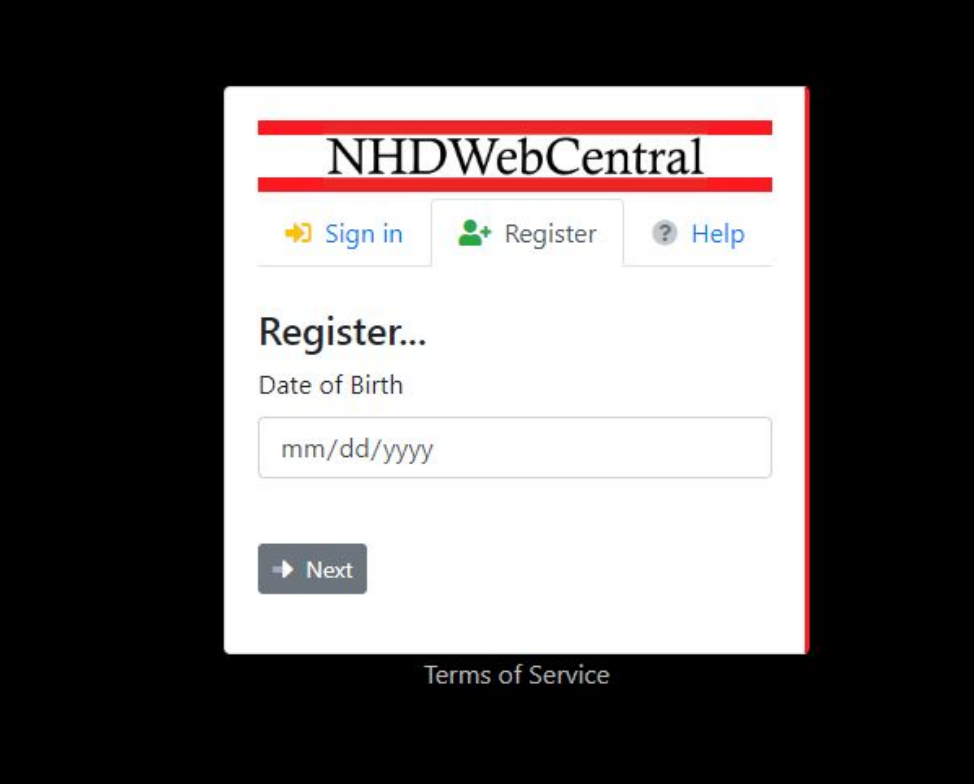

9. **PLEASE NOTE:** If you are under the age of 13, you need parental consent to use NHDWebCentral. Please fill out your parent or guardian's information. He or she will receive an email notifying them that you have signed up to create an account. *Note*: If your parent or guardian does not have access to an email address, please speak with your teacher. He or she can receive the email and print a copy for your parent or guardian to read.

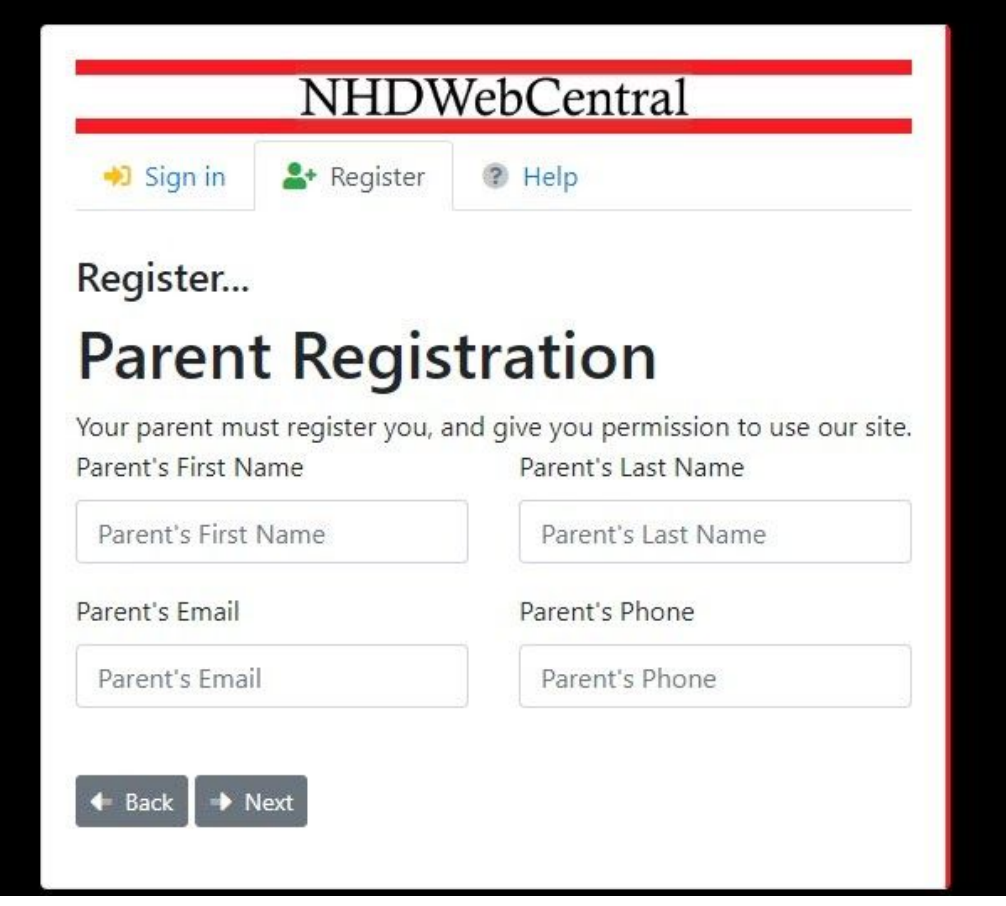

- 10. After you enter your parents permission (only for those under 13), you will be asked to complete a basic webform. This form will ask for the following information:
	- a. First Name
	- b. Last Name
	- c. Email address
	- d. Username
	- e. Password
	- f. Confirm Password

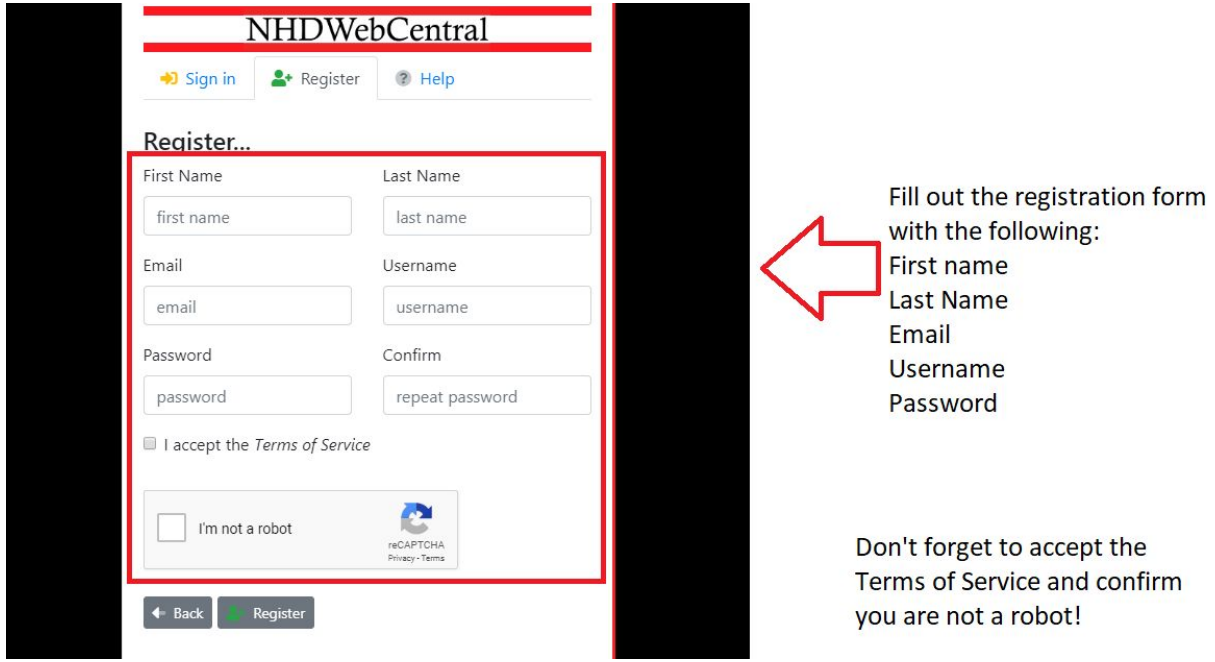

*Note about usernames:* Every student needs to have a unique username. When you enter your username and click on the next box, one of two options will appear in the upper right hand corner:

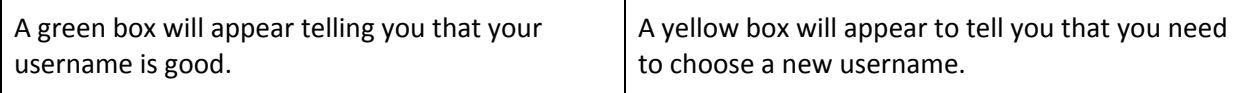

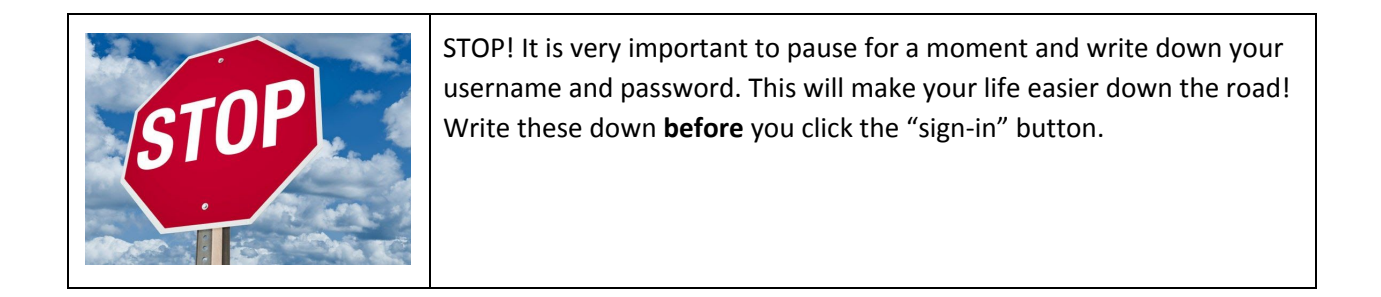

You will need to click the checkboxes to accept the Terms of Service and to ensure you are not a robot. In order to confirm you are not a robot. (Sometimes you will be asked to review pictures and verify what you see.)

I accept the Terms of Service

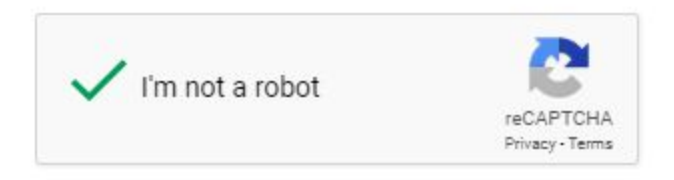

Once everything is complete, you must sign into your account. Enter your username and password, then click the grey "Sign-In" button.

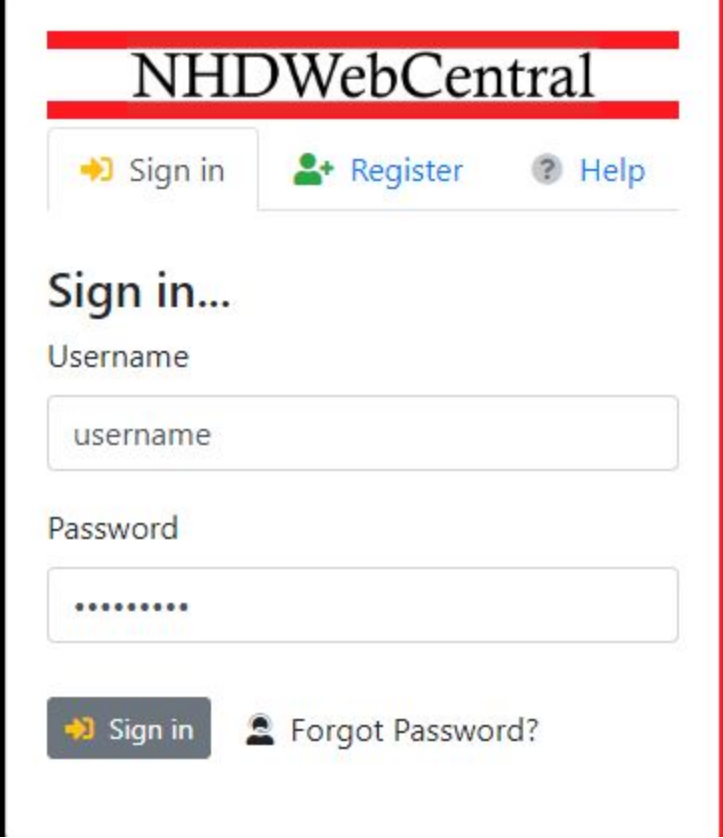

You will be asked to sign in to the website. Enter the username and password that you just created to gain access to NHDWebCentral and begin building your website.

The landing page will allow you several options:

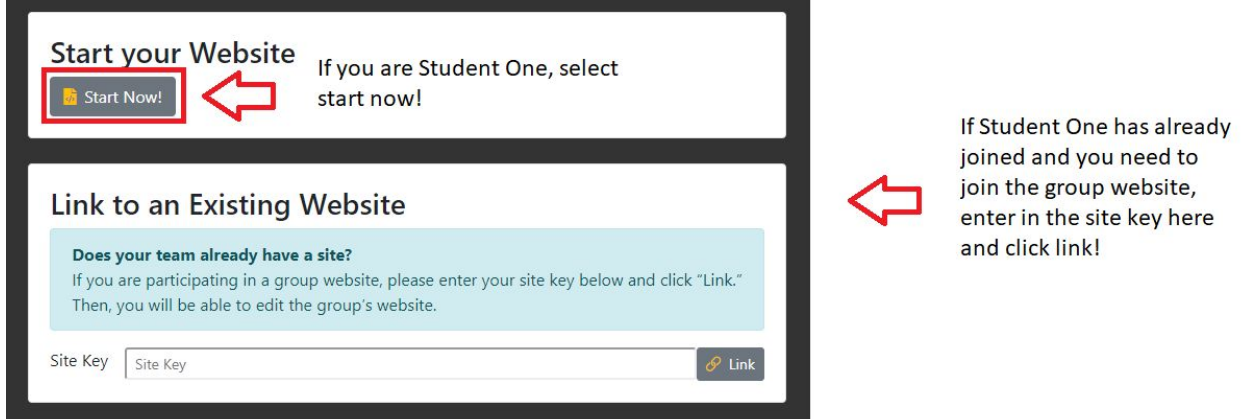

Since you are in a group, you add the site key that Student One has provided. Enter the site key **carefully and click the grey and yellow "Link" button.**

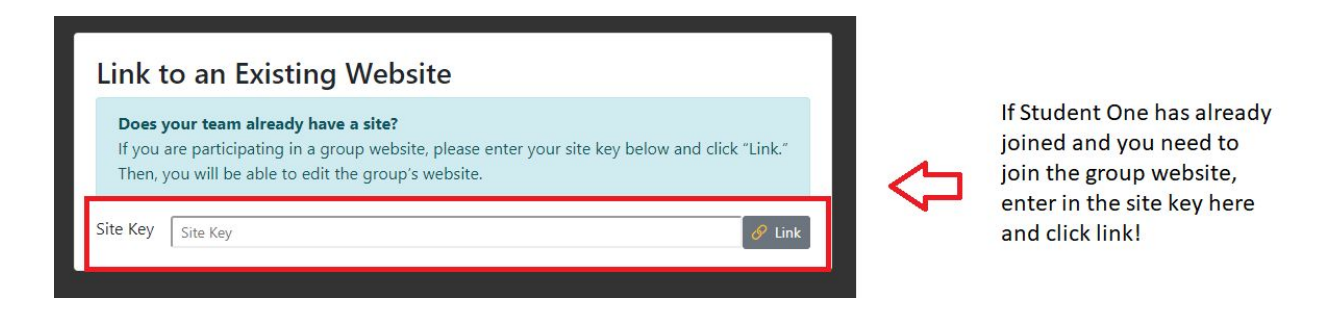

**Once the other group members click "Link" they will come to the same landing page that Student One sees.**

Once you "Link" to the site via Student One's site key, your screen will update to the same landing page that Student One sees. This means you have successfully linked your accounts and can start working on your group project!

*Did you accidentally click the "Start Now!" button instead of entering the existing website?* On your landing page, click the "Remove Site" button on your homepage and confirm deletion. **Please note:** Be sure you truly want to remove the site from your account as there is **NO** way to restore websites.

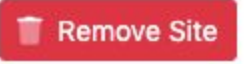

## **Your Website**

Created at 8/16/2019 7:18:56 PM Last Update at 8/16/2019 8:58:09 PM

#### **Site Key 78289738**

https:\\site.nhd.org\78289738

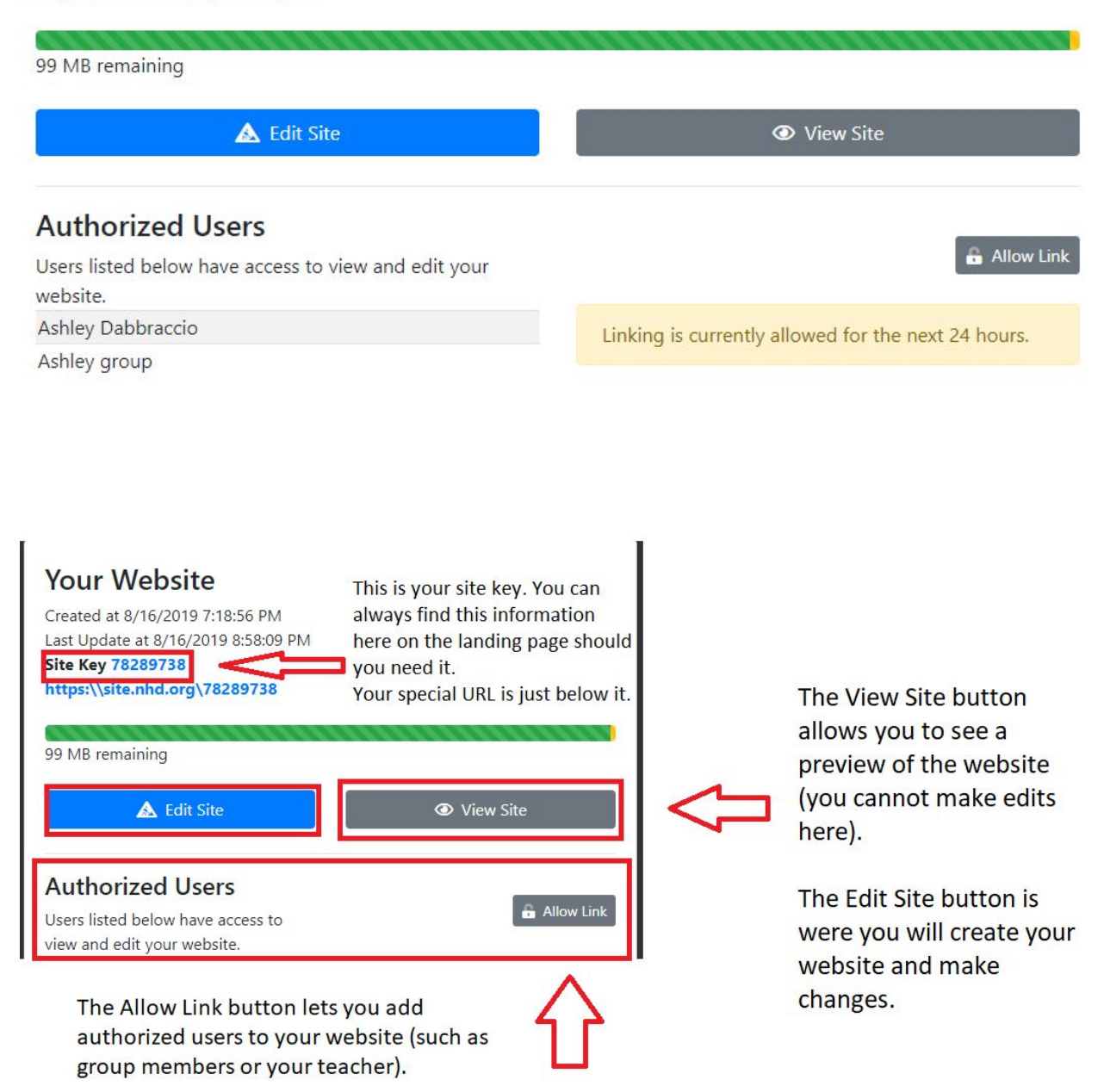